## SAŽETAK UPUTA:

5 jednostavnih koraka:

(za nove korisnike aplikacije Udrugeinfo) 1. **REGISTRACIJA** u web aplikaciju UdrugeInfo ([https://www.udruge.hr\)](https://www.udruge.hr/) (gumb Registracija - gore desno) 2. **AKTIVACIJA** korisničkog ID-a iz primljenog aktivacijskog maila

(za aktivne korisnike aplikacije Udrugeinfo)

3. **PRIJAVA** u aplikaciju UdrugeInfo

4. Unos **NOVO DOGAĐANJE** pod **MOJA DOGAĐANJA**

5. Označavanje novog događanja kao **DOVU 2018** događanje

#### UPUTE U SLIKAMA:

Preporučeni internet preglednik za rad u aplikaciji Udrugeinfo je Mozilla Firefox ili Google Chrome. (S određenim verzijama Internet Explorera ili Microsoft Edge-a može doći do poteškoća u prikazima ekrana.)

### **1. REGISTRACIJA**

a)

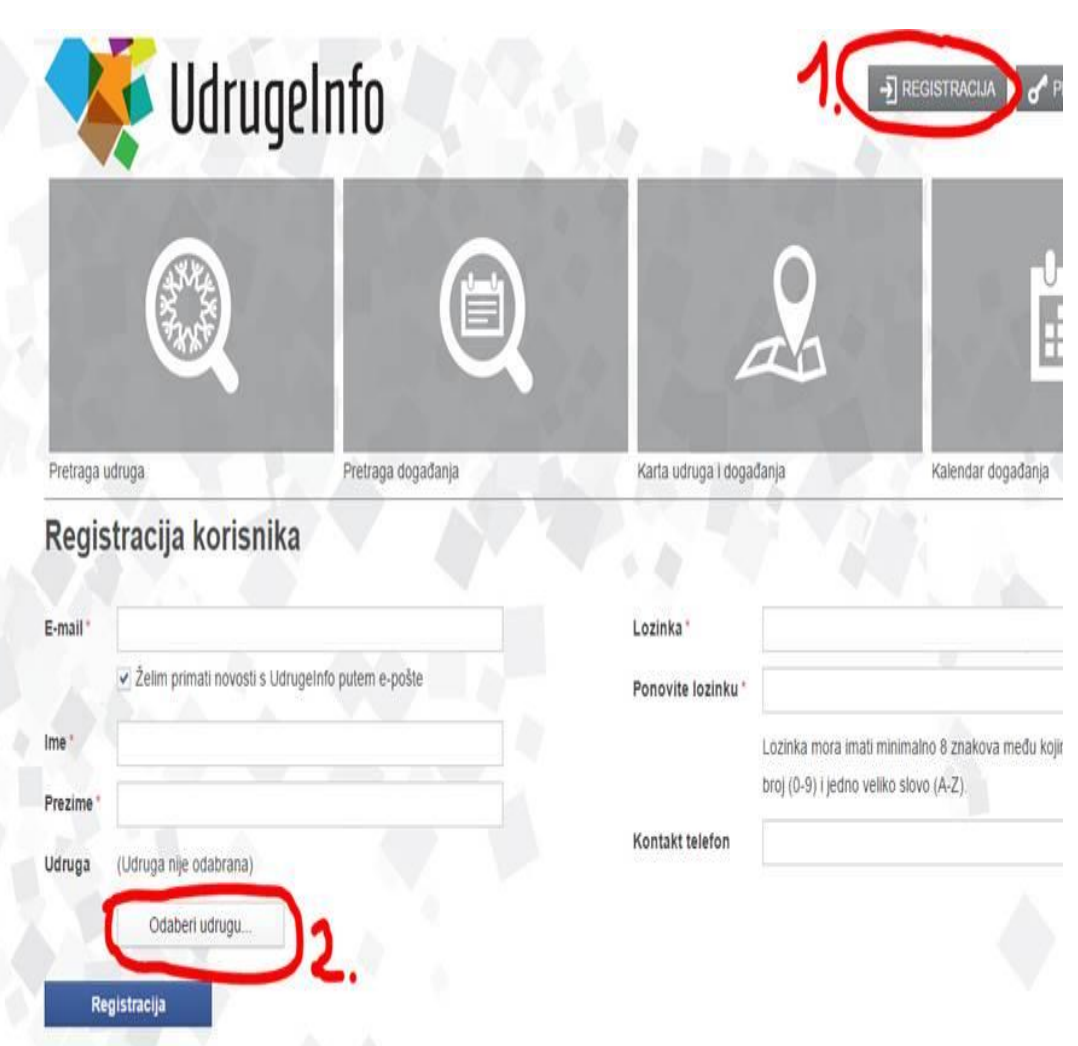

b) Odabir vlastite udruge iz Registra udruga – dovoljno je popuniti samo jedno od 4 ponuđena polja – najlakše u rubrici Naziv udruge unijeti dio naziva, te na ponuđenom izborniku označiti svoju udrugu.

Može se unijeti i samo OIB. Ili samo Registarski broj. NE treba unositi sva 4 polja, već samo jedno od njih.

Kliknuti na Odaberi.

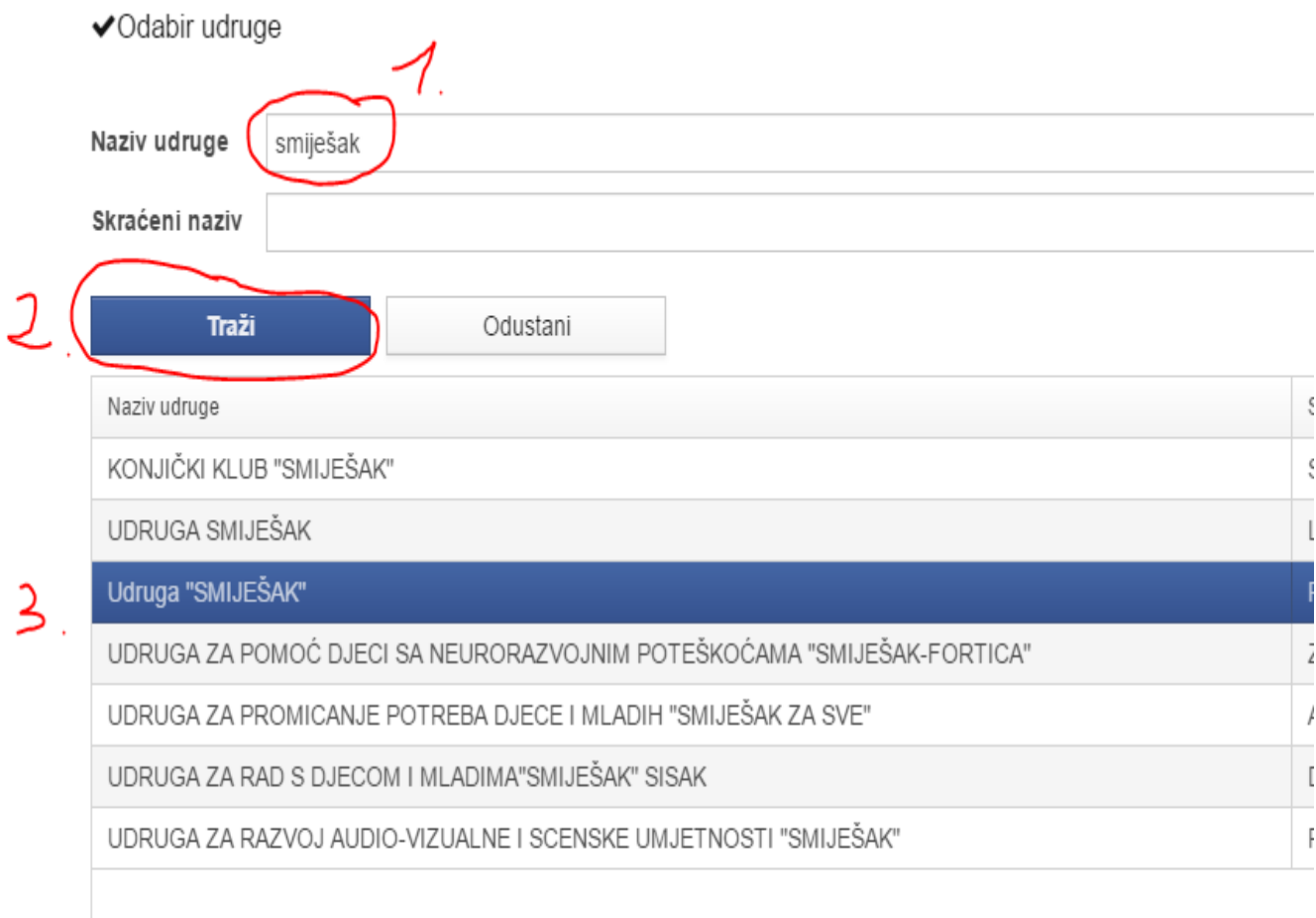

Pronađeno je 7 rezultata.

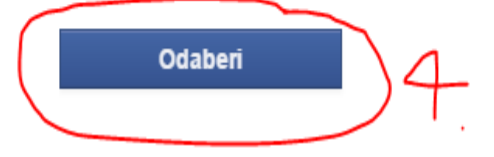

c) Na ulaznom registracijskom panelu, sada je vidljiva odabrana udruga. Treba unijeti ostale obavezne podatke, osmisliti ulaznu lozinku prema navedenim pravilima, te izabrati gumb Registracija.

Aktivacijski mail bit će poslan na navedenu E-mail adresu u roku par minuta. Ukoliko u tom roku mail ne stigne, dobro je provjeriti da li je možda zalutala u Junk mail pretinac. Kliknuti na aktivacijski link.

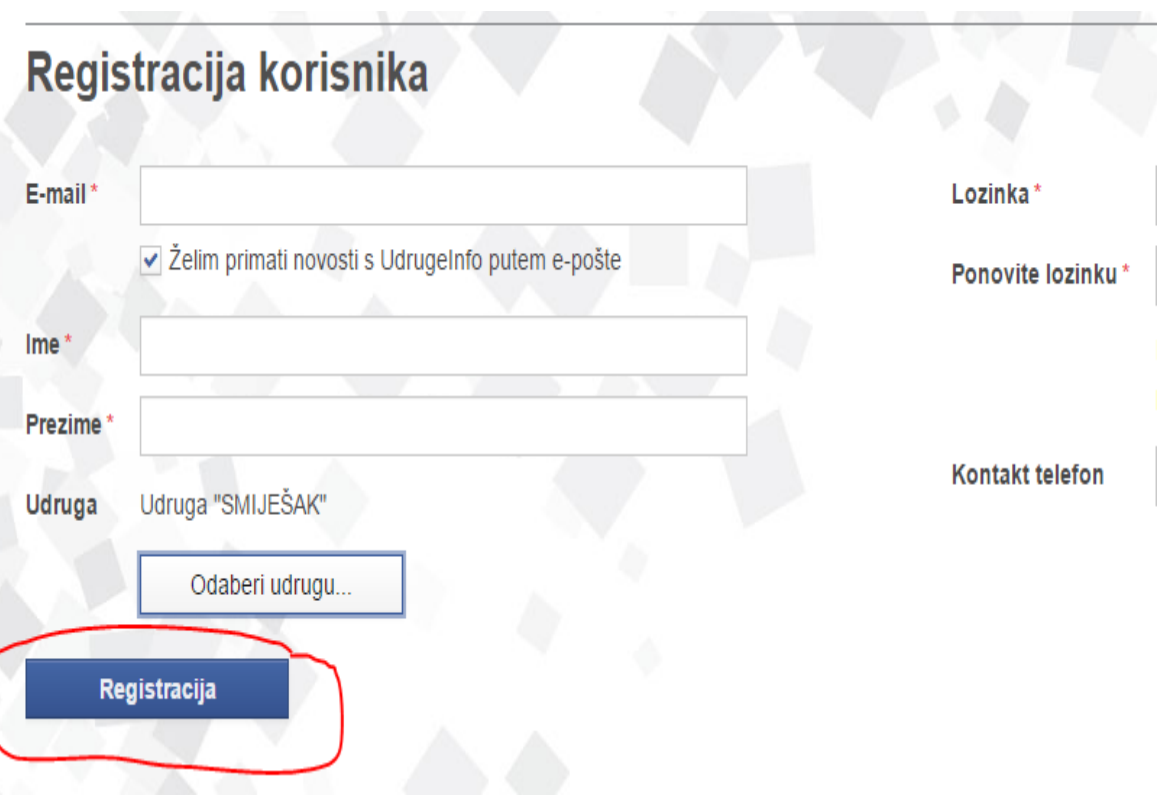

# **2. PRIJAVA u aplikaciju**

Unosom registriranih podataka, i klikom na tipku Prijava pristupamo samoj aplikaciji Udrugeinfo.

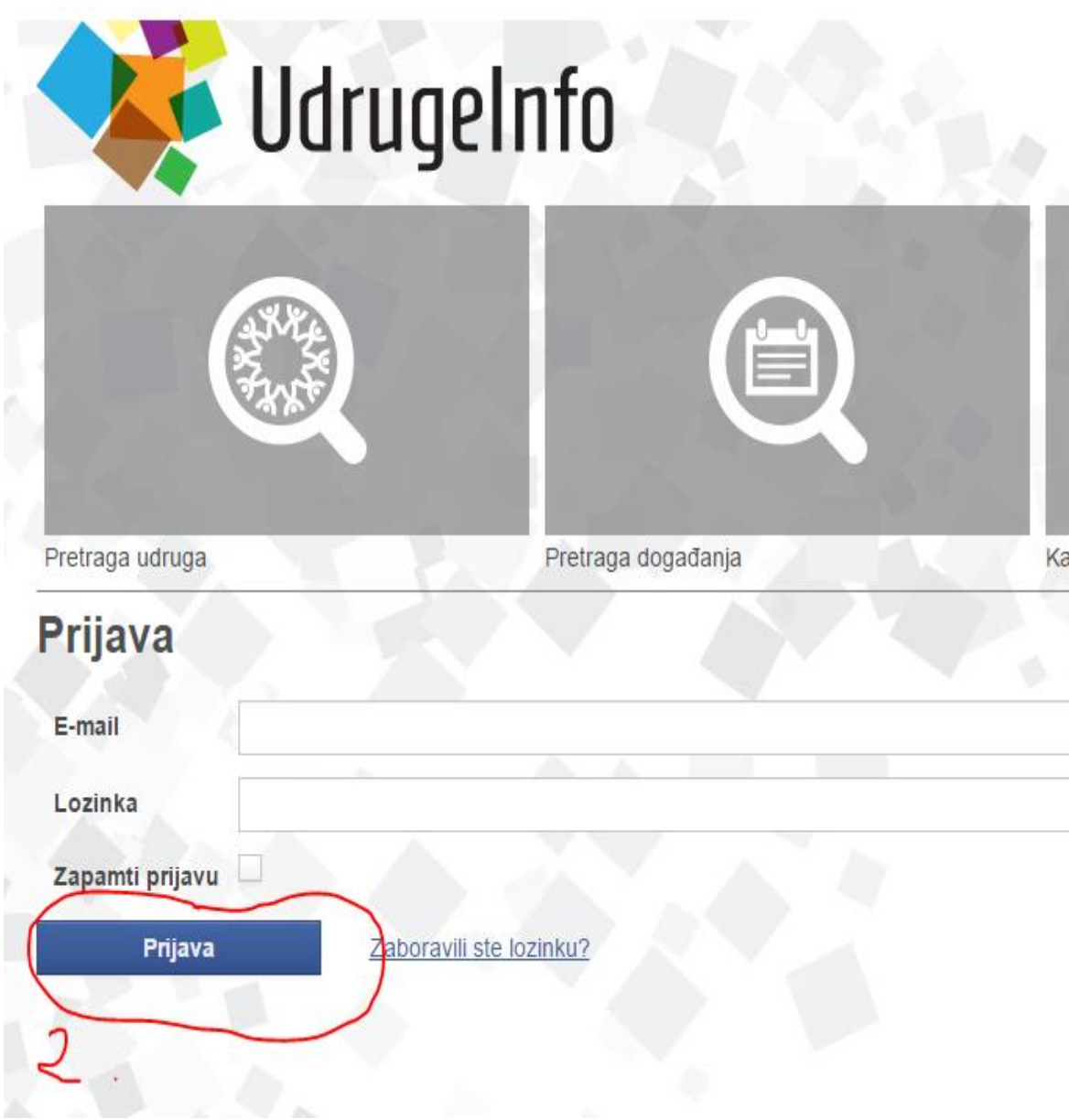

### **3. UNOS DOGAĐANJA**

Nakon uspješne prijave u gornjem desnom kutu pojavit će se poruka dobrodošlice s imenom unesenim prilikom Registracije.

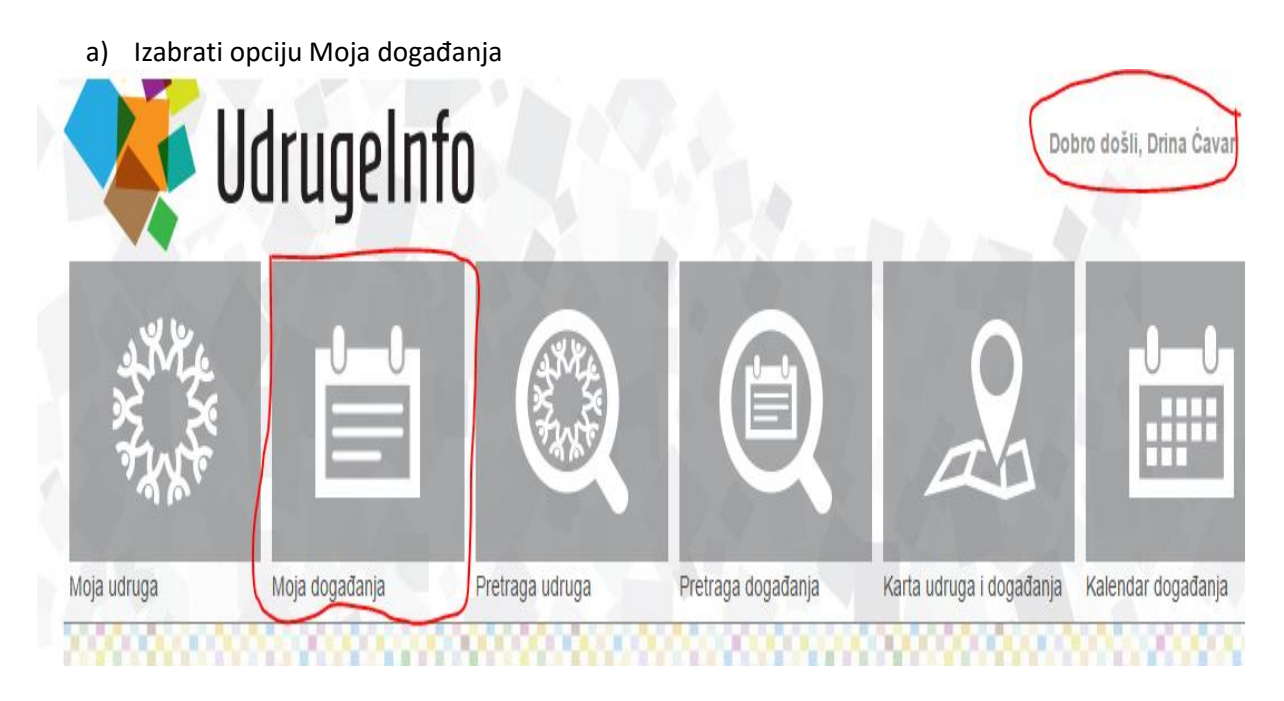

b) Izabrati tipku Novo događanje

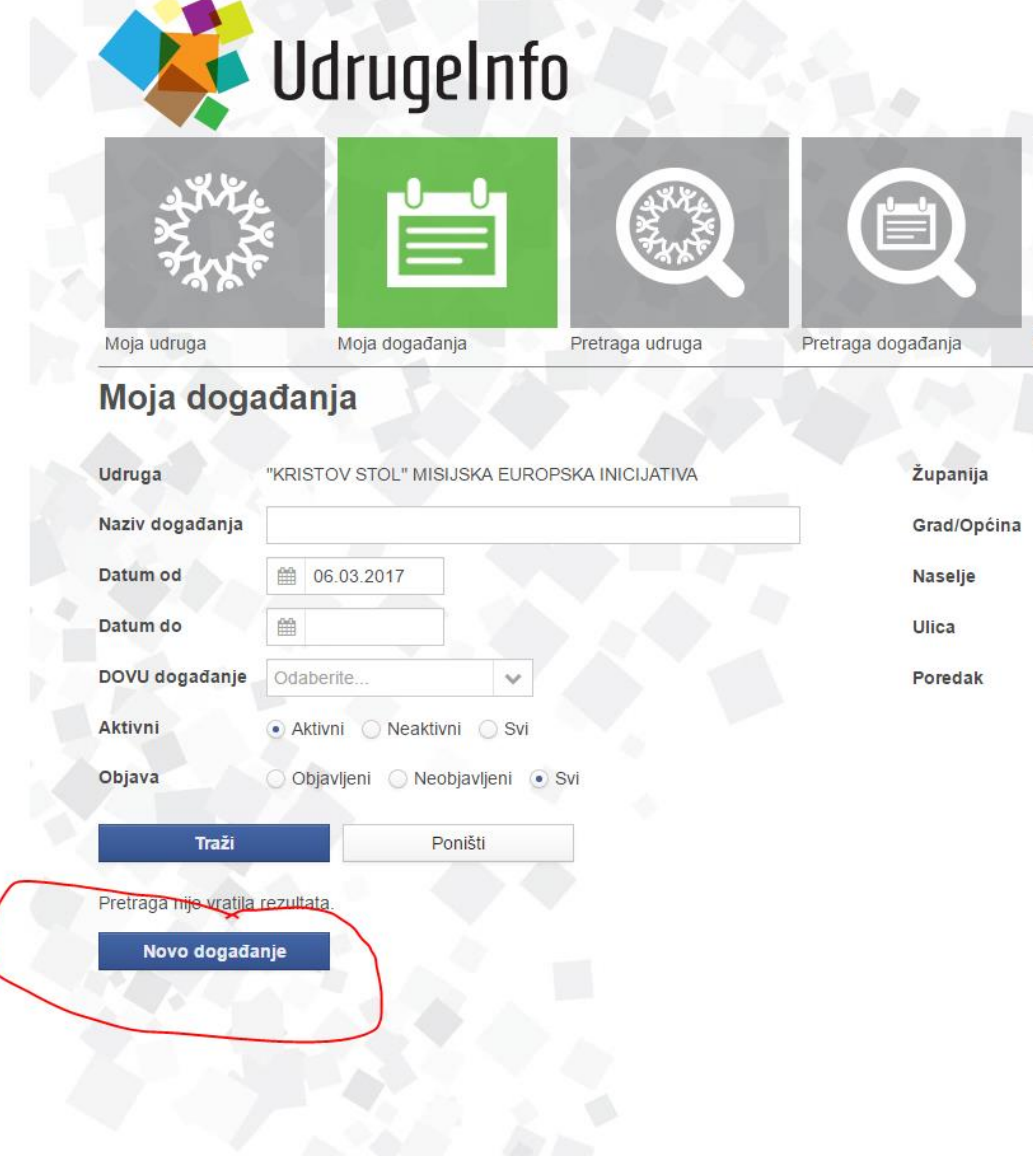

c) Pri kreiranju događanja – unijeti sve potrebne podatke, te u rubrici DOVU događanje – označiti ga kao **DOVU 2018.** Spremiti unesene podatke.

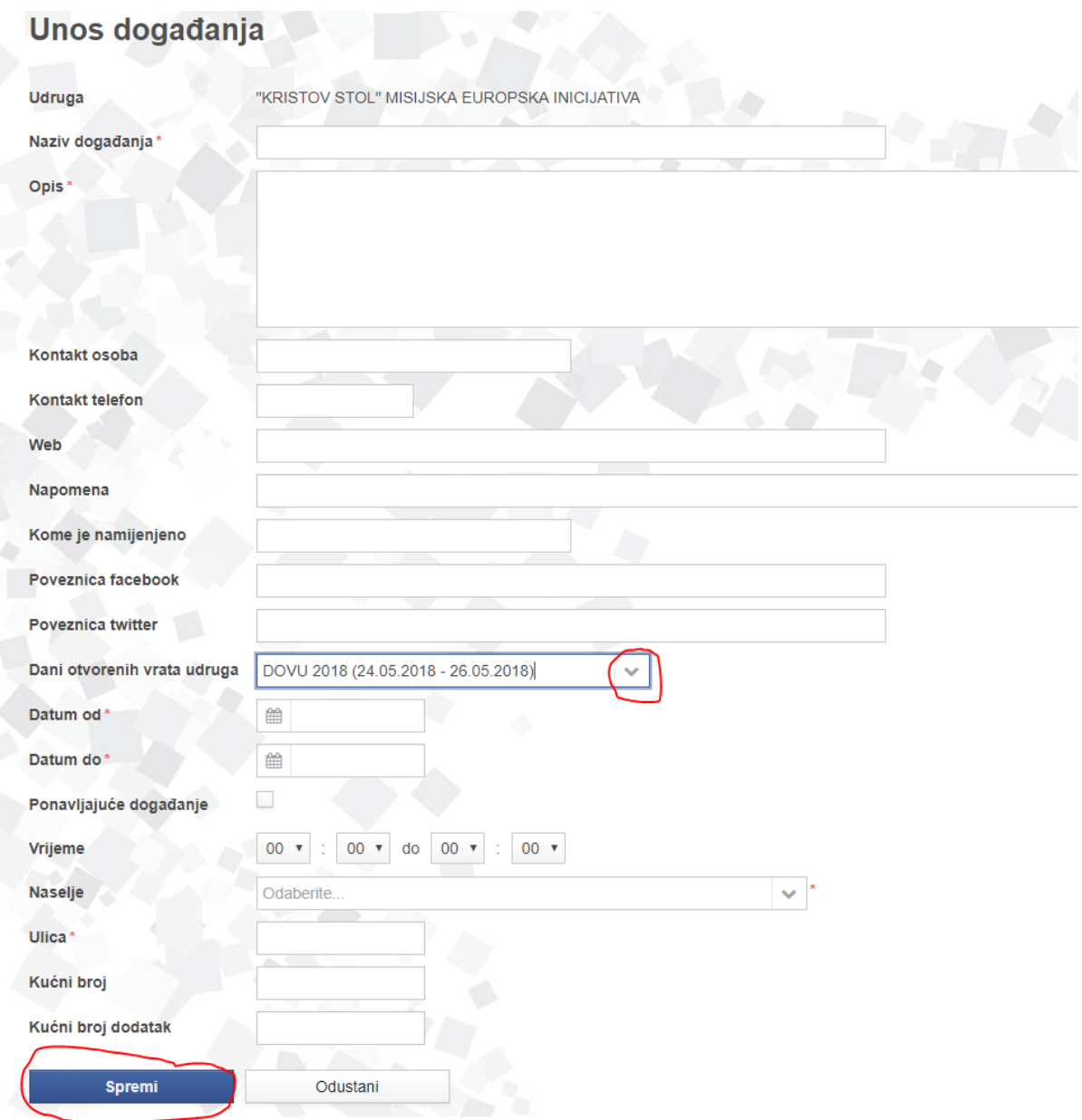

# d) Objaviti spremljeno događanje:

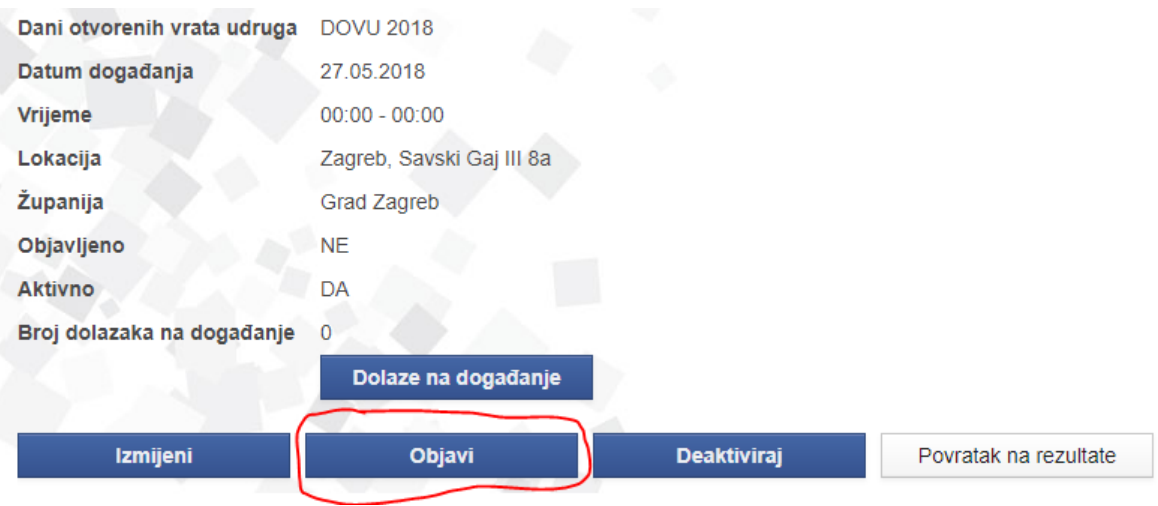